## **Import**

You can import models into your current project.

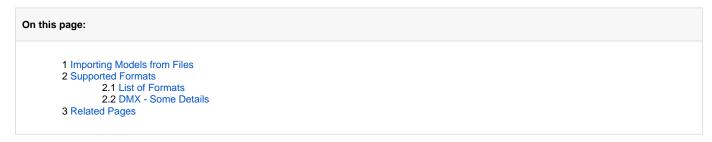

## Importing Models from Files

To import a model:

- 1. Select File > Import. The import dialog is displayed.
- 2. Select file containing model to import.

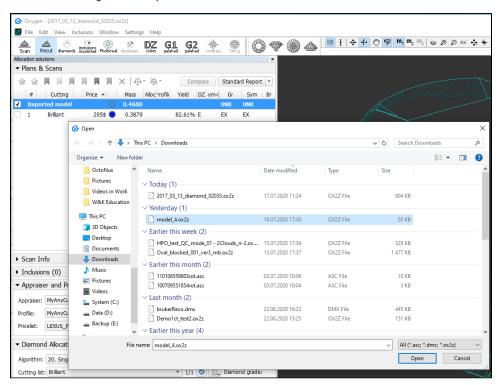

- 3. Click Open. The Model matching preview dialog is displayed.
- 4. In the Model matching preview dialog, select matching options and then click OK. The additional model is added to the project.

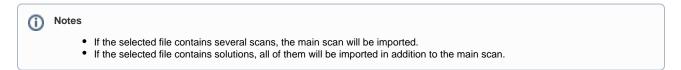

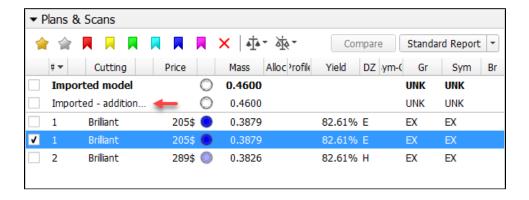

### **Supported Formats**

#### List of Formats

The following formats can be imported:

- OX2Z
- DMX
- ASC

#### DMX - Some Details

On importing DMX models (via File > Import), now the Model matching preview dialog is displayed:

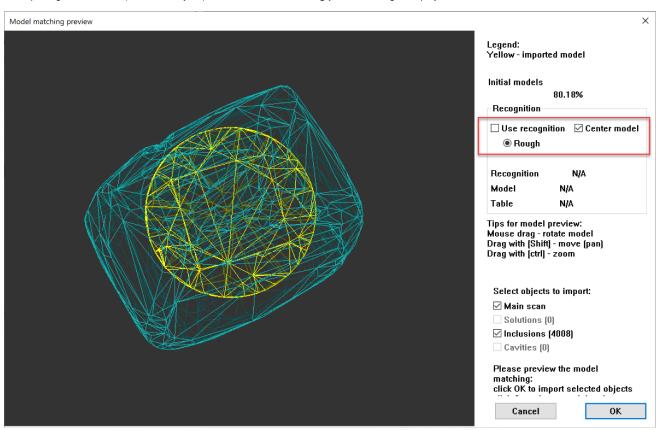

Here you can do one of the following:

- Use recognition or
- If you do not use this option you can Center model if necessary

# **Related Pages**

- Files and FormatsModels management